## **Регистрация и активация учетной записи в автосканера Х-431PRO LAUNCH**

Перед тем как приступить к созданию новой учетной записи и активации разъёма (адаптера для сканера X-431 PRO) убедитесь, что включен WI-FI и уровень сигнала сильный.

1. Включите планшет. В его настройках находите «Язык» и установите «русский». Рис.1 появится на планшете после нажатия кнопки «Домой»

2. Полистав экраны необходимо найти ярлык «Х-431PRO», который показано на Рис.2, и нажмите на него. Расположения ярлыков может не соответствовать Рис.1 и Рис.2, поскольку расположение ярлыков разнится в зависимости от года выпуска.

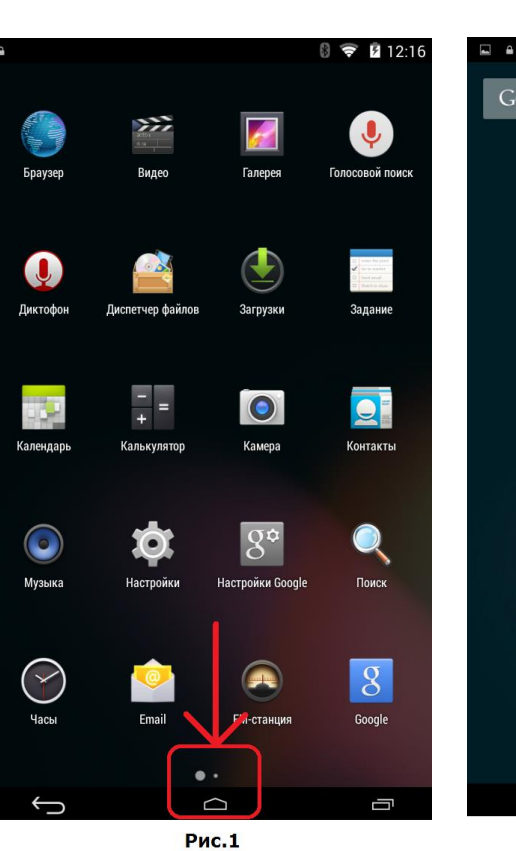

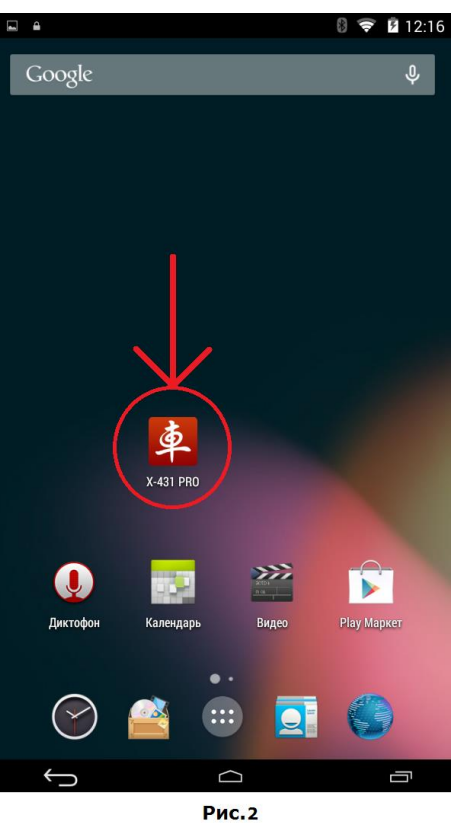

3. Для того что бы зайти во вкладку «Логин» необходимо нажать на соответствующую надпись в правом верхнем углу Рис.3

4. Нажимаем на надпись «Регистрация новых пользователей» Рис.4

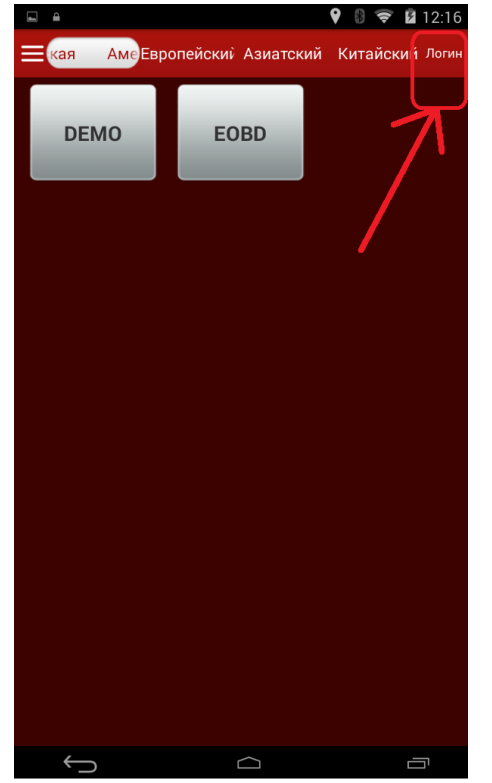

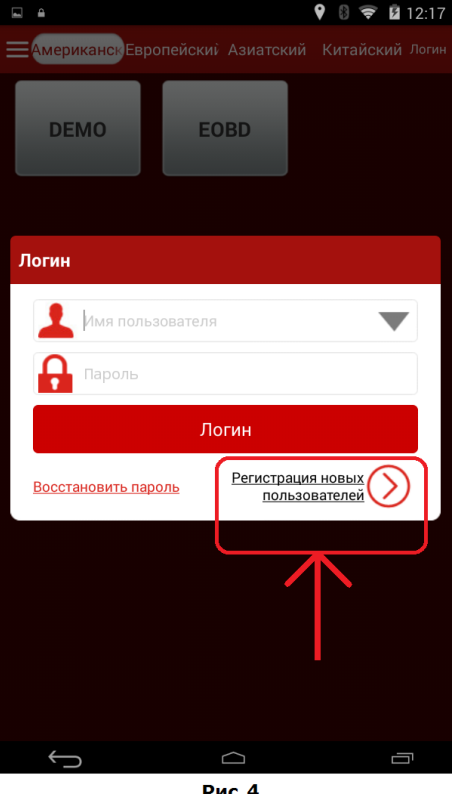

Рис.3

Рис. 4

5. В высветившемся окошке заполняем все поля Рис.5.

 Введите удобное для Вас «Имя пользователя», оно же и будет в дальнейшем Логином, которое будет состоять из латинских букв и/или цифр. Запрещено использование спец. символов и разделительных знаков. Имя пользователя (логин) категорически **запрещается разглашать и забывать**. В случае утери имя пользователя (логина) его можно восстановить через email ответив на три секретных вопроса или при помощи телефона, если Вы их указывали ранее.

 **Введите пароль, который будет известен только Вам,** а в следующей строке необходимо продублировать пароль, тем самым подтвердив его Рис.5. Для пароля необходимо использовать латинские буквы и цифры (минимум 8 знаков, без пробелов и спец. символов).

 Email необходимо указать актуальный и действующий. В случае утери логина и пароля с помощью этой почты можно будет восстановить доступ к Вашей учетной записи в мультимарочном автосканере X-431PRO.

 В строке «Выберите страну» необходимо выбрать Украину, так как все обновления и обслуживание будет выполняться в Украине. Успешное регистрирование и обновление автосканеров X-431PRO гарантировано только через украинские ІР адреса.

 Ввести изображение на рисунке рядом с полем. Если вы неправильно ввели изображение на рисунке, его можно запросить повторно и до тех пор, пока не введете корректно высвеченное изображение.

Появление зеленой галочки свидетельствует о корректном заполнении поля Рис.6. В результате правильного заполнения всех полей кнопка «Регистрация» поменяет свой цвет из серого на красный. Нажав на «Регистрация» вы перейдете к активации разъема или адаптера.

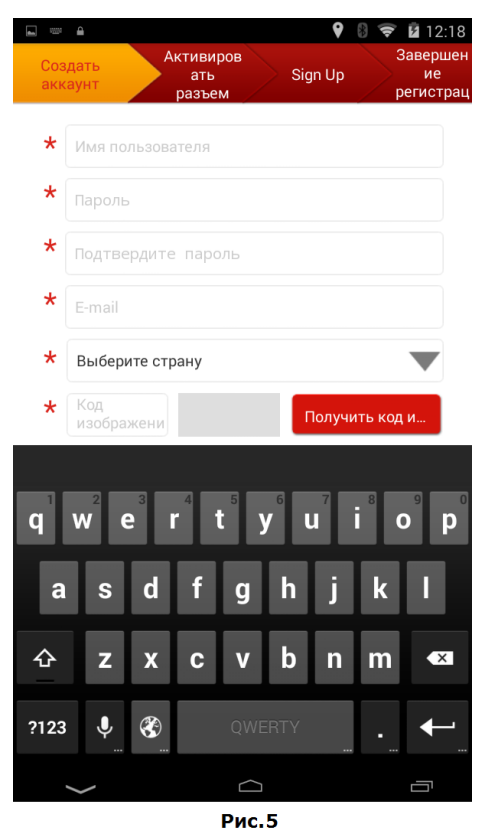

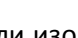

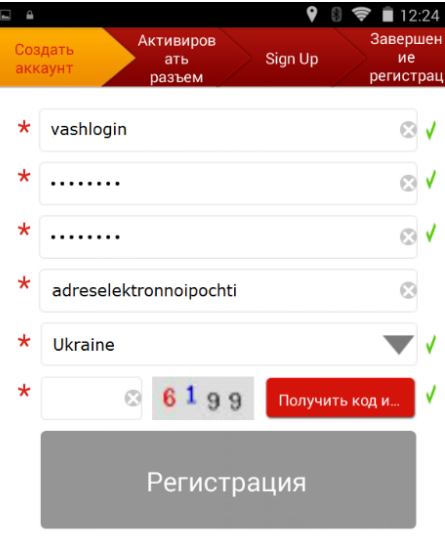

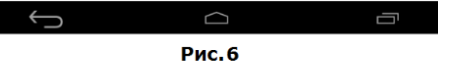

## **Активация разъема или адаптера для сканера X-431 PRO LAUNCH**

1. После нажатия кнопки «Регистрацция» на планшете появится окно Рис.7.

2. Для активации разъёма, или как его еще называют адаптера для сканера X-431PRO необходим конверт с серийным номером и кодом активации Рис.8.

3. Тщательно проверьте что бы конверт был без повреждений и серийный номер конверта совпадал с номером на адаптере как на Рис.9.

Данные с конверта внимательно впишите в поля Рис.7, перепроверьте правильность заполнения и нажмите «Активизировать».

4. На мониторе автосканера X-431PRO появится вкладка «Sing up» из которой необходимо просто выйти, нажав клавишу возврата Рис.10.

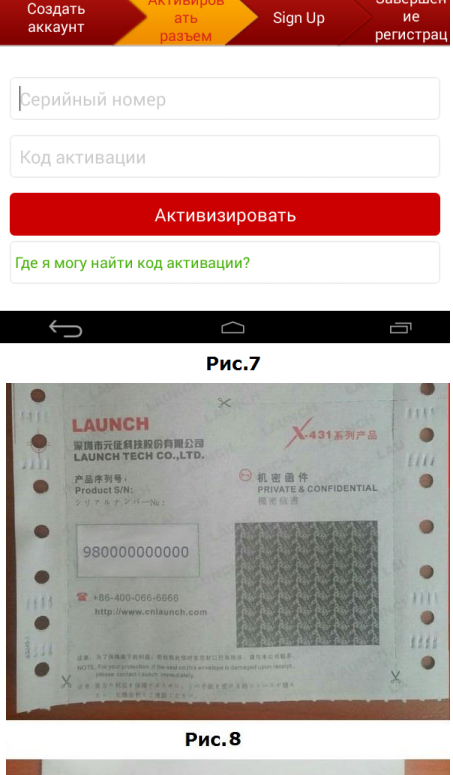

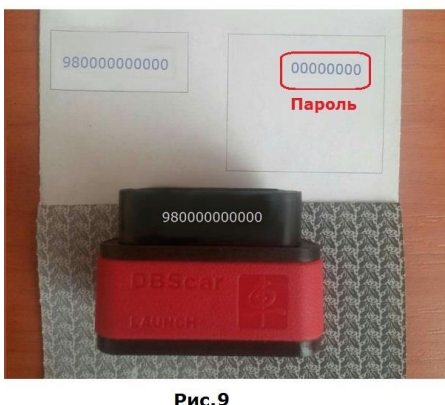

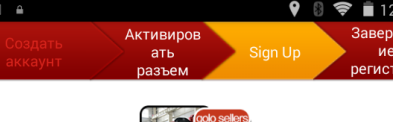

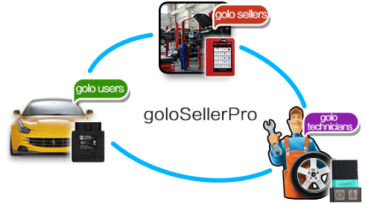

golo Business Manager is a PC and mobile backstage management platform designed for shops by LAUNCH. It is used for car owners, technicians, and enterprises to communicate with each other. goloSeller collects accurate and compressive vehicle information, based on which shops provide online service management and customer management. develop more customers, promote brands, and get more business opportunities.

The platform includes the following modules: Information management, Customer mana gement, Customer alert, Customer reservation, Service management, Account<br>management, Account<br>management, Statistics management, Faulty cars, and Systems. Ō

5. Затем вы перейдете во вкладку «Завершение регистрации». На обновившемся экране появится надпись о том, что вы успешно завершили регистрацию. Нажав на кнопку «Да» Вы подтвердите свое желание скачать диагностическое программное обеспечение Рис.11.

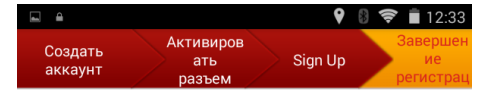

Поздравляем! Вы успешно завершили регистрацию. Теперь хотите скачать диагностическое программное обеспечение?

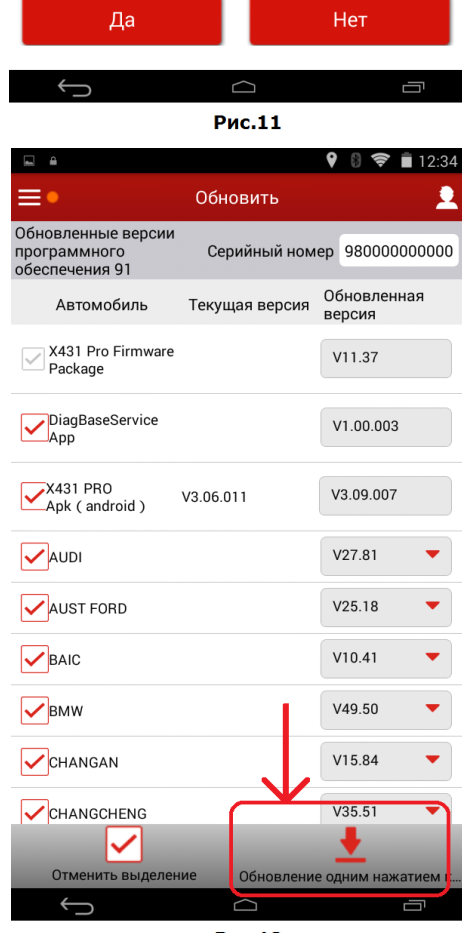

Рис.12

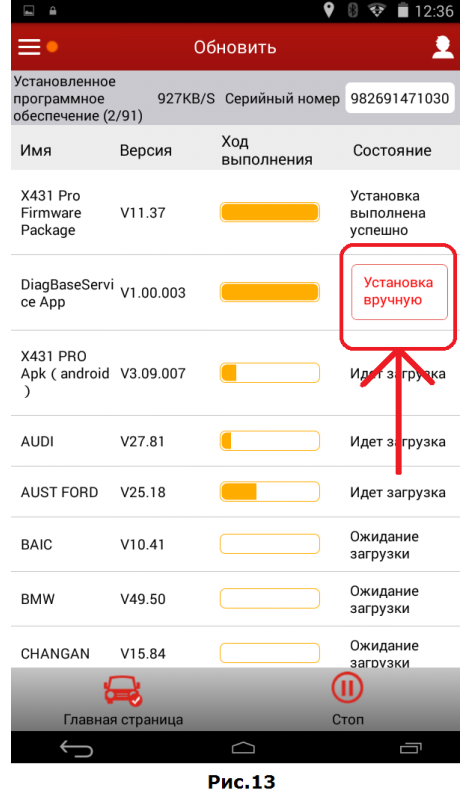

6. В разделе «Обновить» необходимо выделить галочкой все возможные и доступные обновления. Затем нажать на кнопку «Обновление одним нажатием кнопки» как показано на Рис.12. Будьте готовы к тому что данная процедура займет некоторое время, в зависимости от скорости интернета.

7. При возникновении необходимости «Установка вручную» нажать на кнопку Рис. 13. И согласится с предложенной установкой. В случае неудачной загрузки необходимо повторно закачать обновления.

После выполнения всех вышеперечисленных требований Ваш автосканер X-431PRO полностью готов к работе по диагностированию автомобилей.

При первом подключении к автомобилю возможно потребуются обновления микропрограммы адаптера. Для того что бы обновить программу необходим хороший сигнал WI-FI и Bluetooth. Как правило такое обновление требуется при первом запуске, в дальнейшем повторение этой процедуры не потребуется.

**Важно помнить! Регистрация автосканера X-431PRO происходит один раз**. Пароль в конверте используется тоже единожды. В случае утери Email или номера телефона, на который оформляли обновления, а также если Вы забыли три секретных вопроса необходимо обратится в сервисный центр для восстановления логина и пароля. Обращаем Ваше внимание что услуга по восстановлению логина и пароля от автосканера X-431PRO платная! Заказывать ее можно в сертифицированном сервисном центре фирмы Гранд Инструмент которая является официальным импортером продукции LAUNCH.